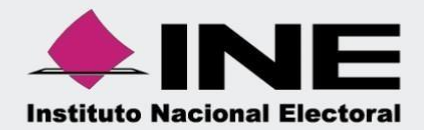

# Sistema Integral de Fiscalización (SIF)

# Guía Representantes ante Consejo

Unidad Técnica de Fiscalización

**Nota:** La información contenida en lasimágenes de esta guía, esilustrativa, porlo que los datos utilizadosson ficticios y no representan la identidad de ninguna persona.

#### **INTRODUCCIÓN**

De conformidad con lo dispuesto en el artículo 396, numeral 1, de la Ley General de Instituciones y Procedimientos Electorales, los Candidatos Independientes, de conformidad con lo previsto por los reglamentos de sesiones de los Consejos General, locales y distritales aprobados por el Consejo General, podrán designar representantes ante los órganos del Instituto; así como al Artículo 9, numeral 1, inciso f), fracción IV, del Reglamento de Fiscalización, el acceso a las Notificaciones Electrónicas emitidas por la Unidad Técnica de Fiscalización, será con la clave de usuario y contraseña proporcionados a los sujetos obligados. Para esos efectos, los representantes ante el Consejo General del INE podrán solicitar el acceso al Sistema Integral de Fiscalización (SIF).

La presente guía tiene el propósito de detallar el procedimiento que las personas candidatas que se postulan por la vía independiente deben atender para que la UTF realice el registro de su Representante ante Consejo en el SIF, asimismo, mostrar el funcionamiento para la consulta del módulo de Representantes ante Consejo, a fin de facilitar la comprensión del usuario y favorecer su correcta operación.

En el módulo de Representantes ante Consejo, se mostrarán los datos del Representante ante Consejo que se haya registrado en el SIF a fin de ser considerado como destinatario para la recepción de notificaciones electrónicas, y que para tal efecto deberán contar con un usuario y contraseña de acceso.

#### **CONSIDERACIONES PREVIAS**

- I. Podrá ingresar para el registro, consulta o modificación al módulo del Representante ante Consejo, únicamente la persona Candidata Independiente a quien previamente se le haya aprobado en el Sistema Nacional de Registro de Precandidatos y Candidatos (SNR) con dicha calidad y por tanto cuente con tal privilegio dentro del SIF.
- II. La persona Candidata Independiente, es el único usuario que puede realizar el registro, consulta y modificación del Representante ante Consejo que corresponda.
- III. La creación del usuario de Representante ante Consejo, la realizará la Unidad Técnica de Fiscalización a través del SIF, cuando se realice la solicitud formal y siempre y cuando el sistema presente inconsistencias que no permitan que la persona Candidata Independiente lo realice.
- IV. Solamente podrá asignarse un usuario Representante ante Consejo por persona Candidata Independiente.
- V. A efecto de que la persona Candidata Independiente realice el registro del Representante ante Consejo en el SIF, debe contar con la información de la persona que se acredite como Representante ante Consejo consistente en:
	- $\checkmark$  Copia del documento mediante el cual se acredite el nombramiento como Representante ante Consejo.
	- ✓ Nombre (s).
	- ✓ Apellidos.
	- ✓ CURP.
	- $\checkmark$  RFC.
	- $\checkmark$  Clave de elector.
	- ✓ Domicilio.
	- ✓ Correo electrónico.
	- ✓ Teléfono.
	- ✓ Formato de Autorización para recibir notificaciones electrónicas.
- **VI.** Previamente al registro del Representante, el Candidato Independiente debe estar aprobado en el SNR con la calidad de Candidatura Independiente y contar con su cuenta de usuario y contraseña para el acceso al SIF, y en caso de no recordar sus claves de acceso, deberá solicitar el restablecimiento de su contraseña al correo [reportes.sif@ine.mx.](mailto:reportes.sif@ine.mx)
- **VII.** En caso de que exista alguna razón por la que se deba realizar una sustitución del Representante previamente registrado, se deberá realizar la sustitución desde el SIF, proporcionado los datos señalados en el punto V, adjuntando adicionalmente la documentación comprobatoria del nuevo nombramiento.

### **ACCESO AL MÓDULO DE REPRESENTANTES ANTE CONSEJO**

1. Como persona Candidata Independiente, debes ingresar al SIF a través de la liga https://sif.ine.mx/loginUTF/, e ingresar tu usuario y contraseña.

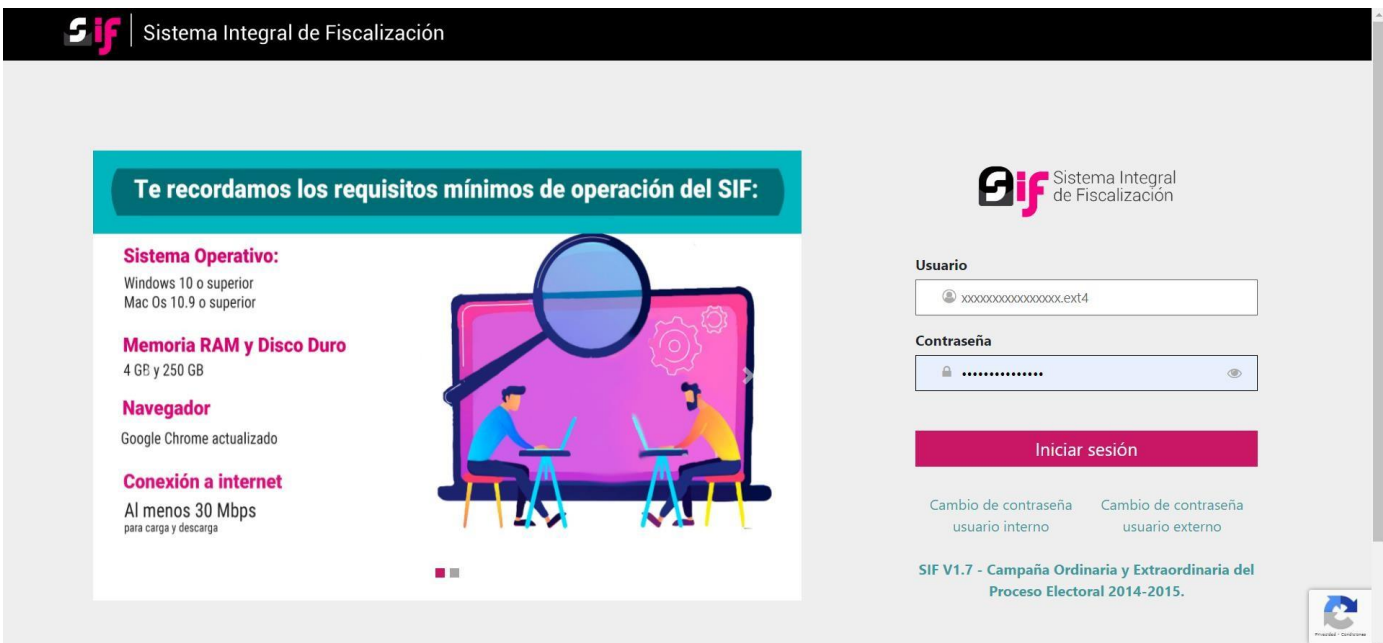

2. Seleccione el módulo Administración.

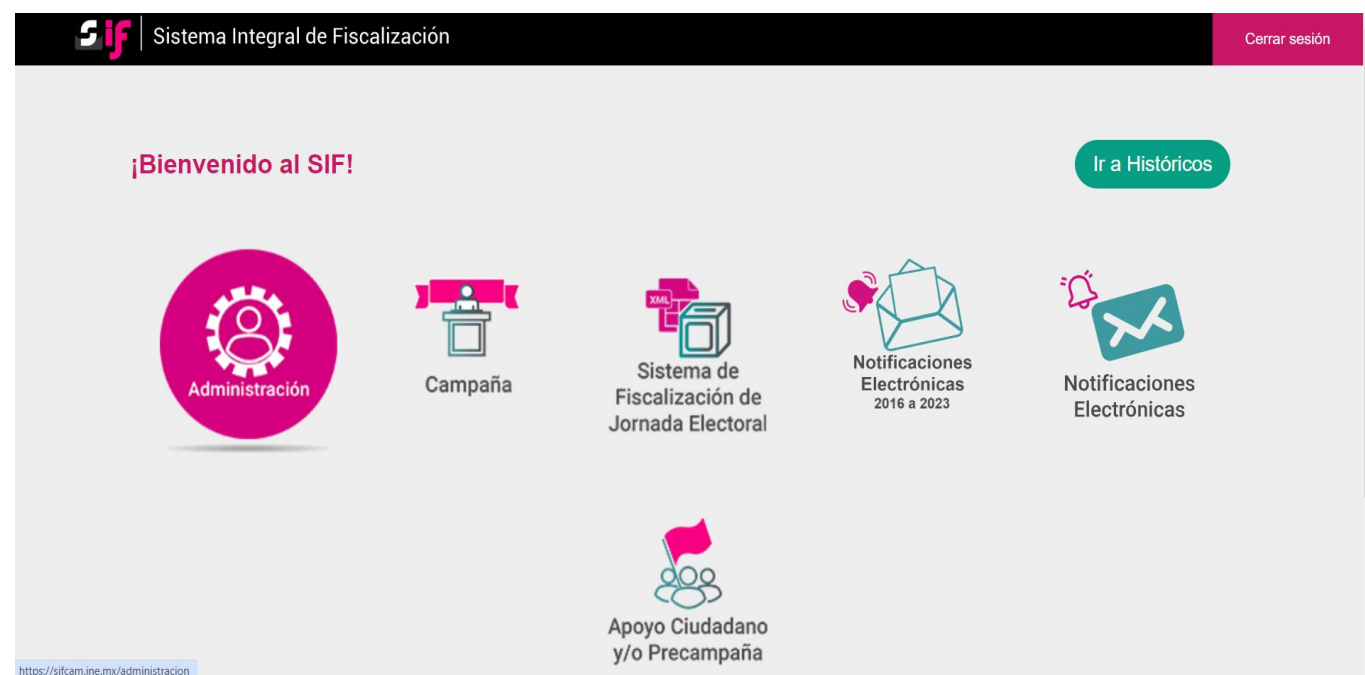

3. Seleccione el proceso de Campaña, el tipo de elección y el año electoral en el que se encuentre participando, y posteriormente seleccione el módulo de Representantes ante Consejo que se encuentra en el menú del lado izquierdo.

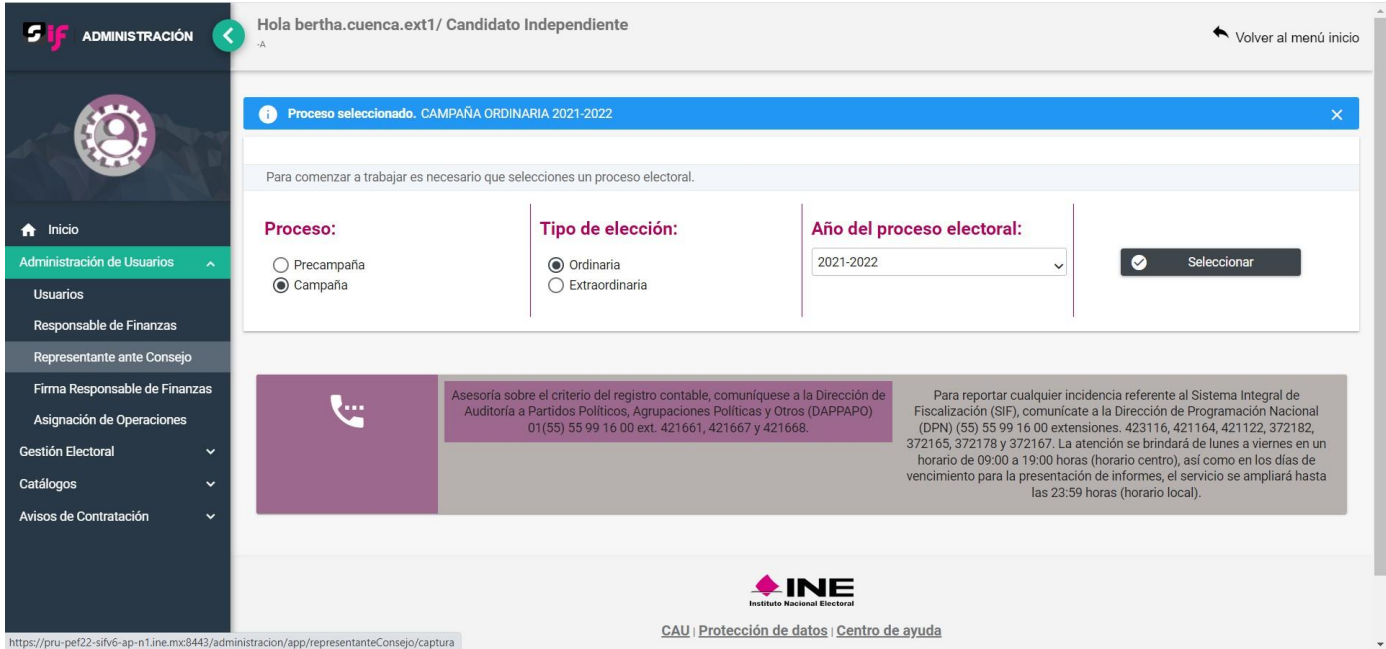

#### **Captura de datos del Representante ante Consejo**

1. Para realizar el registro del Representante ante Consejo, seleccione la opción de Captura de la barra de tareas, ubicada en la parte superior derecha de la página.

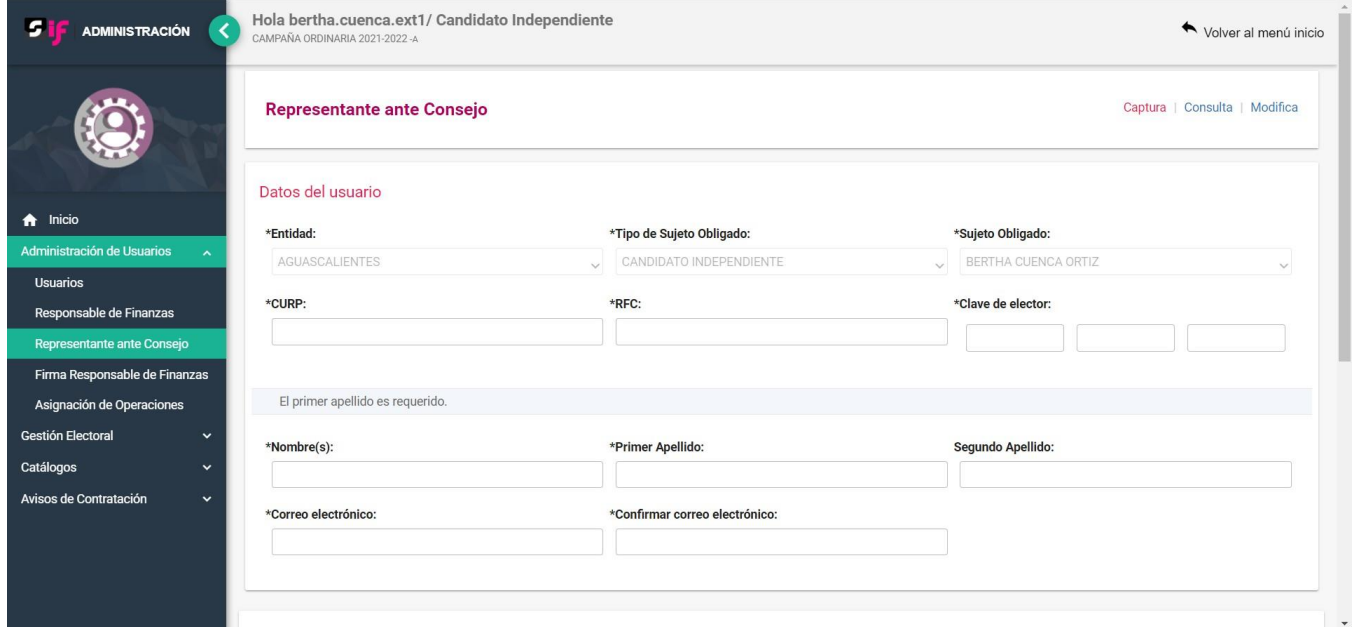

Posteriormente, deberá capturar todos los datos requeridos por el sistema a fin de realizar el registro del Representante ante Consejo. Cabe señalar que el campo de la Entidad, el tipo de sujeto obligado y sujeto obligado, no son campos editables y solo se mostrará la información que corresponda con la configuración establecida al momento de su aprobación como Candidatura independiente.

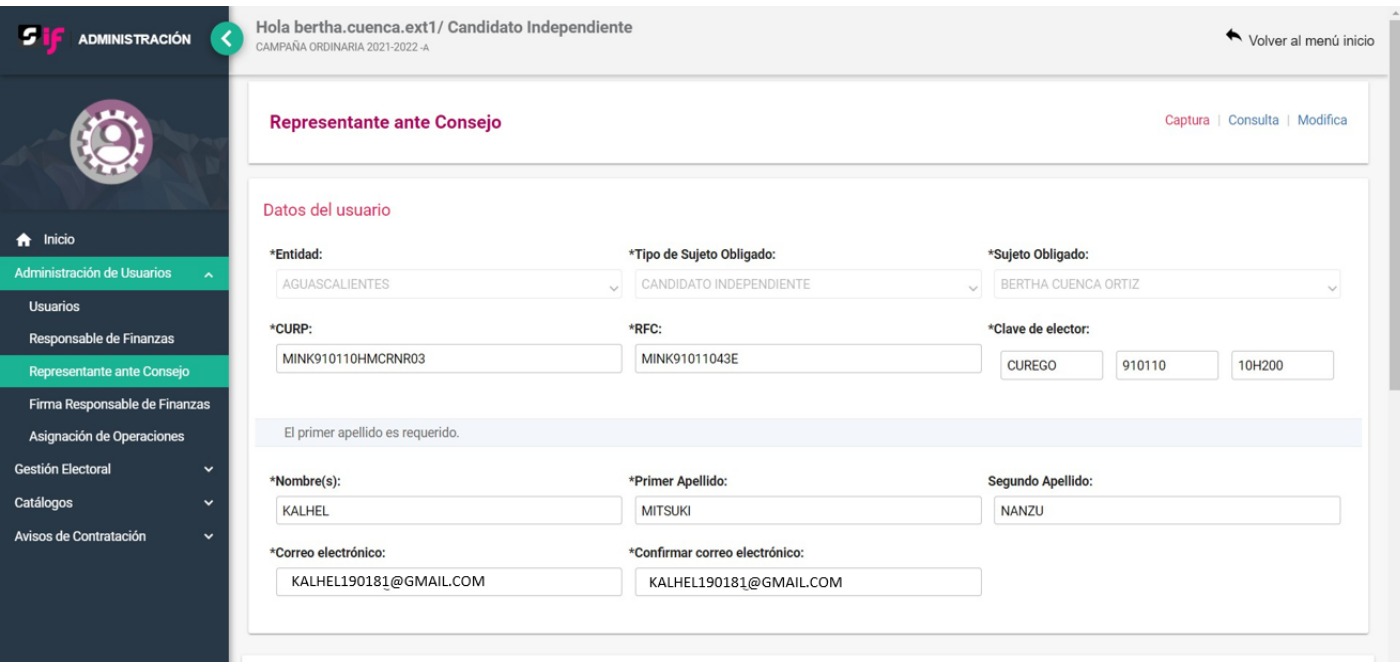

Asimismo, deberá cargar la documentación que acredita a la persona Representante ante Consejo.

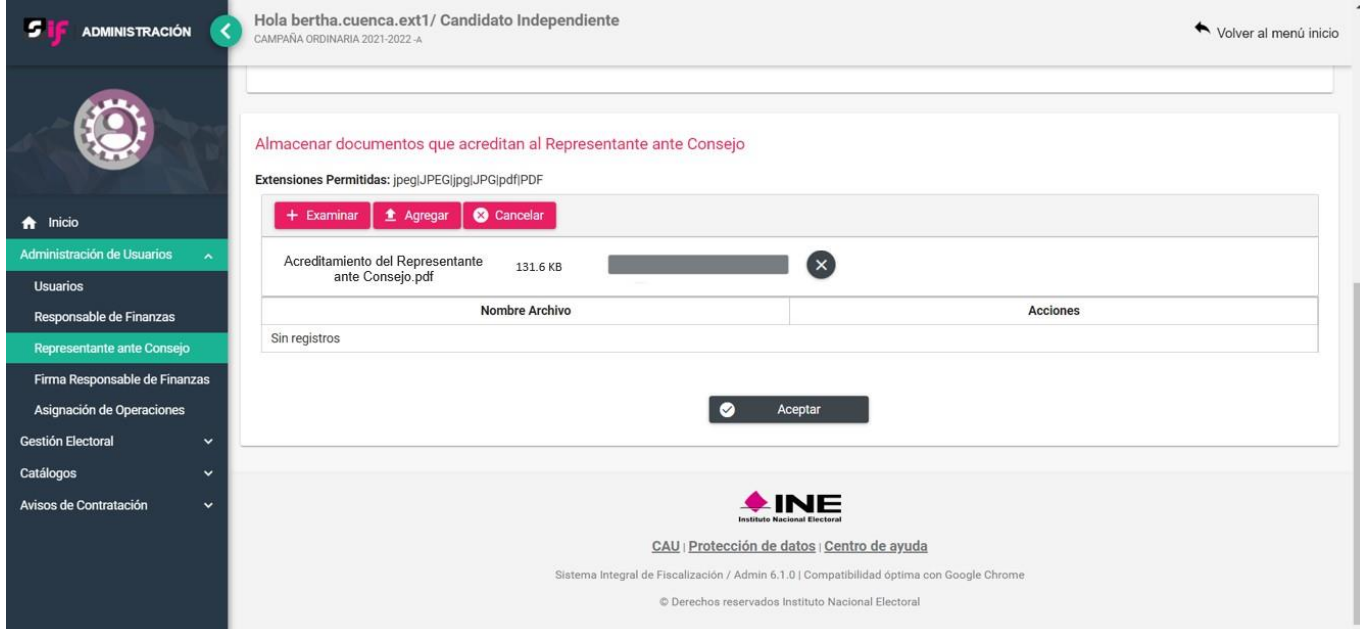

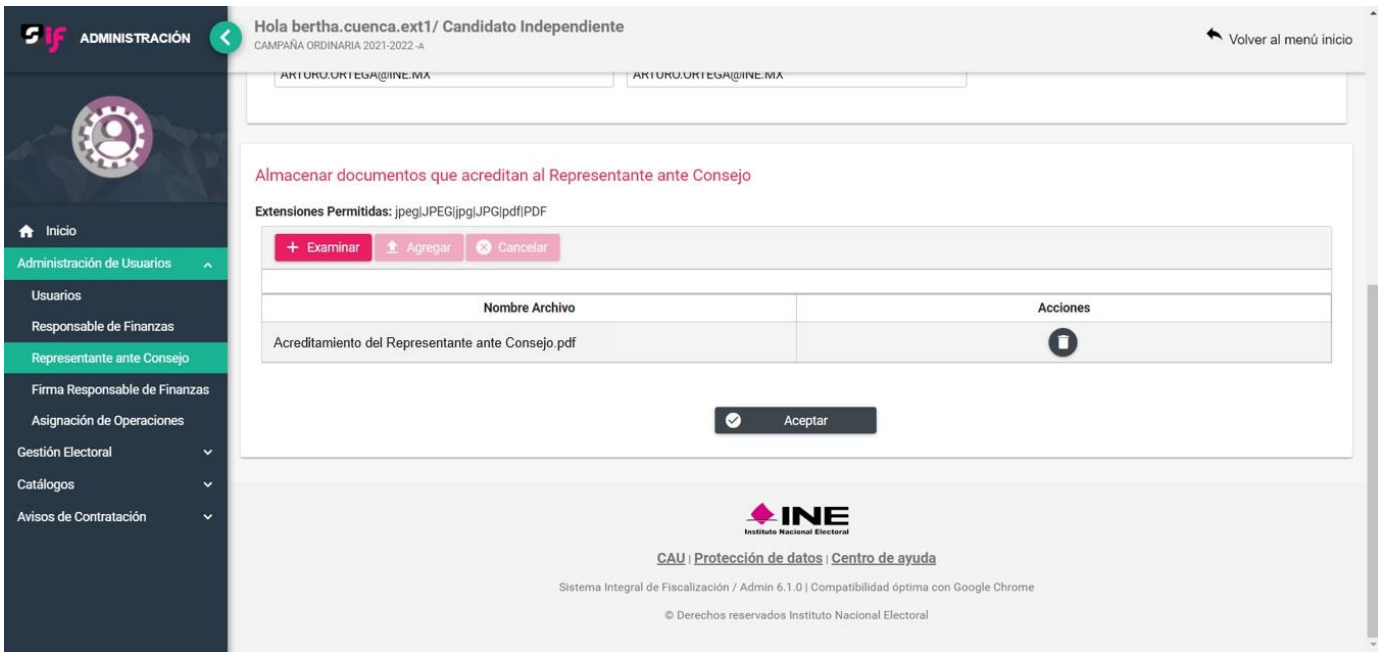

Una vez que haya completado los datos requeridos y con la carga de la documentación, debe seleccionar el botón de aceptar para concluir con el registro.

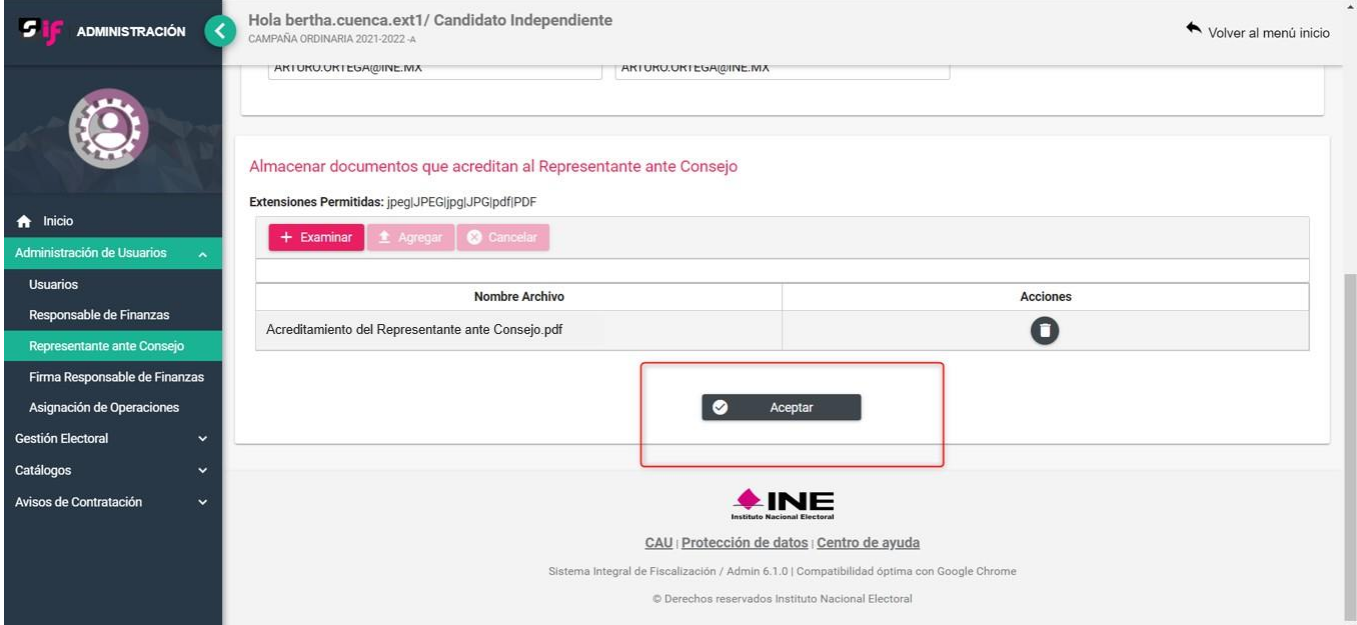

Finalmente, el sistema emitirá dos mensajes emergentes indicando lo siguiente:

- 1. La evidencia ha sido agregada correctamente.
- 2. El usuario ha sido asignado correctamente.

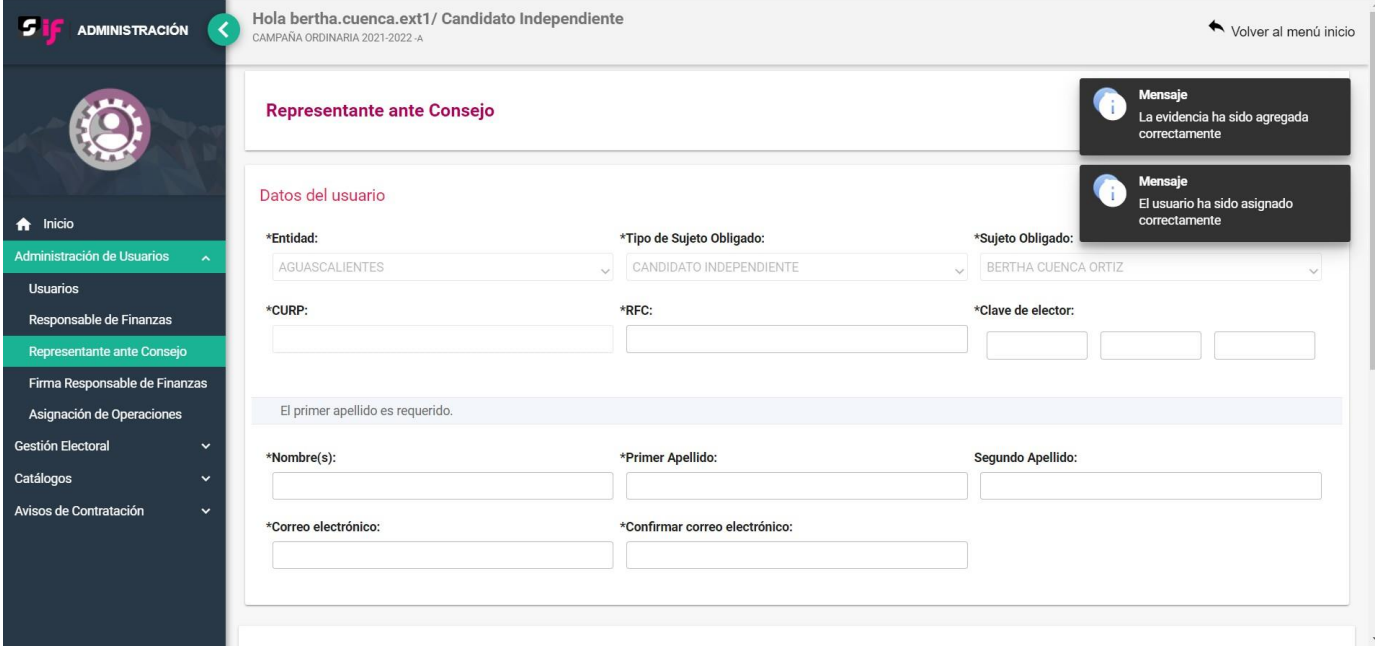

Por lo anterior, el sistema enviará de manera automática el usuario y contraseña del Representante ante Consejo al correo electrónico que se haya capturado al momento de su registro, recibiendo un documento en formato PDF con las claves de acceso para el módulo de Notificaciones Electrónicas en el Sistema Integral de Fiscalización.

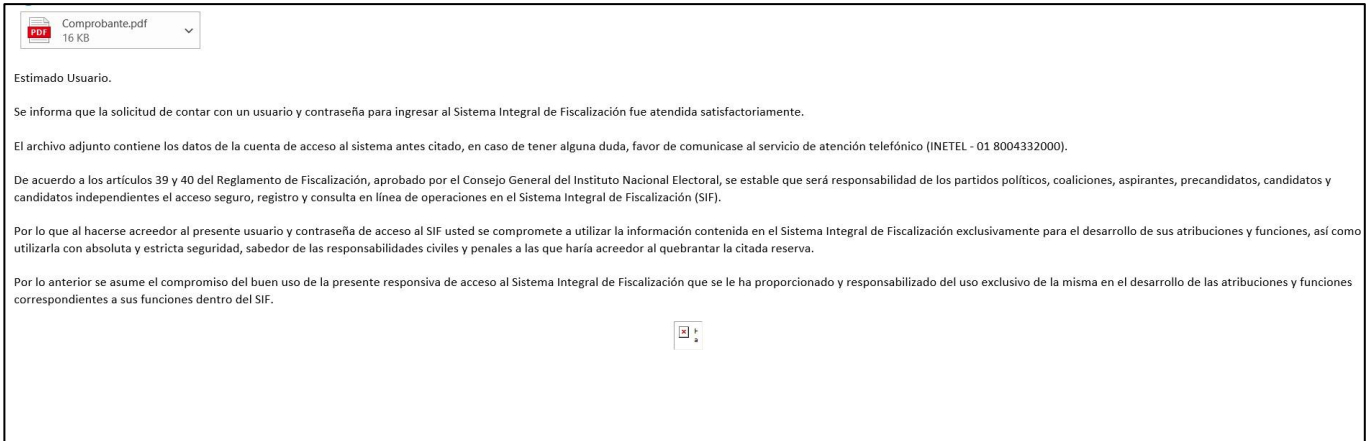

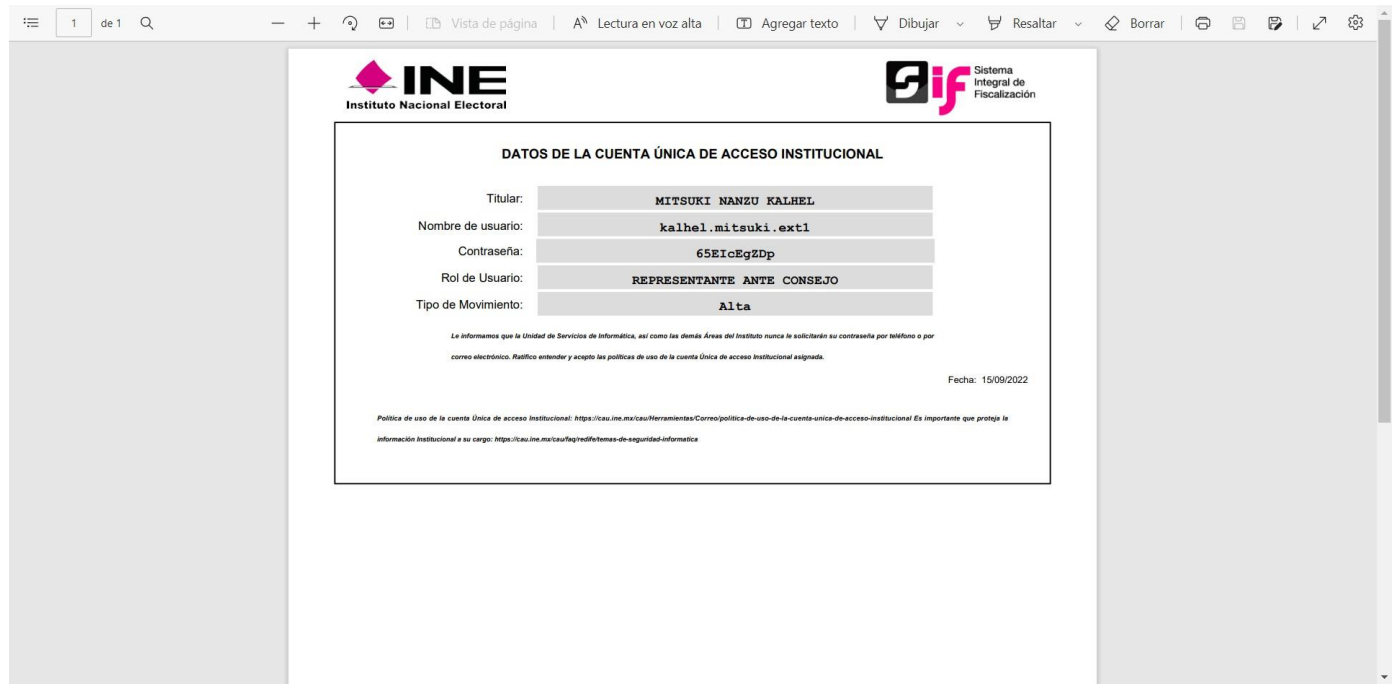

#### **CONSULTA DEL REPRESENTANTE ANTE CONSEJO**

1. Una vez que se encuentre en la opción Consulta de Representante ante Consejo de la barra de tareas, el sistema mostrará el registro que se encuentre activo o en su caso aquellos que se encuentren inactivos por haber realizado una sustitución o porque ya no cuentan con tal nombramiento.

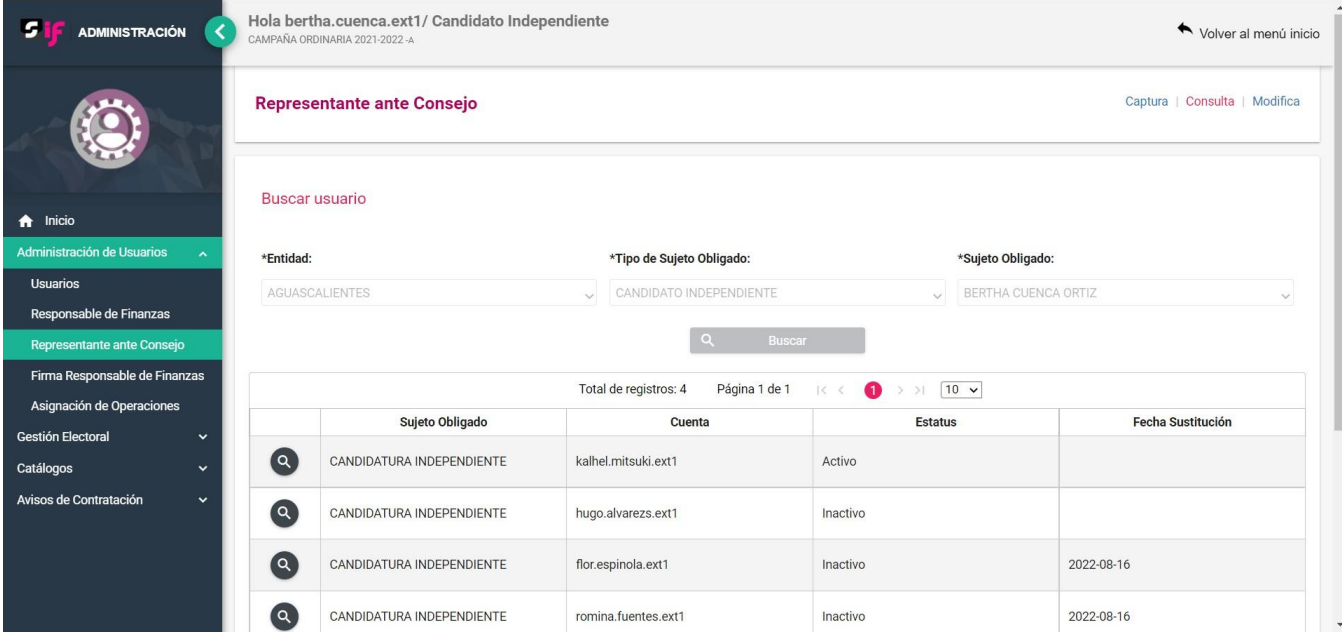

Para realizar la consulta de la información de los Representantes ante Consejo que se encuentren registrados en el sistema, deberás seleccionar el ícono de la lupa a fin visualizar los datos generales de cada registro.

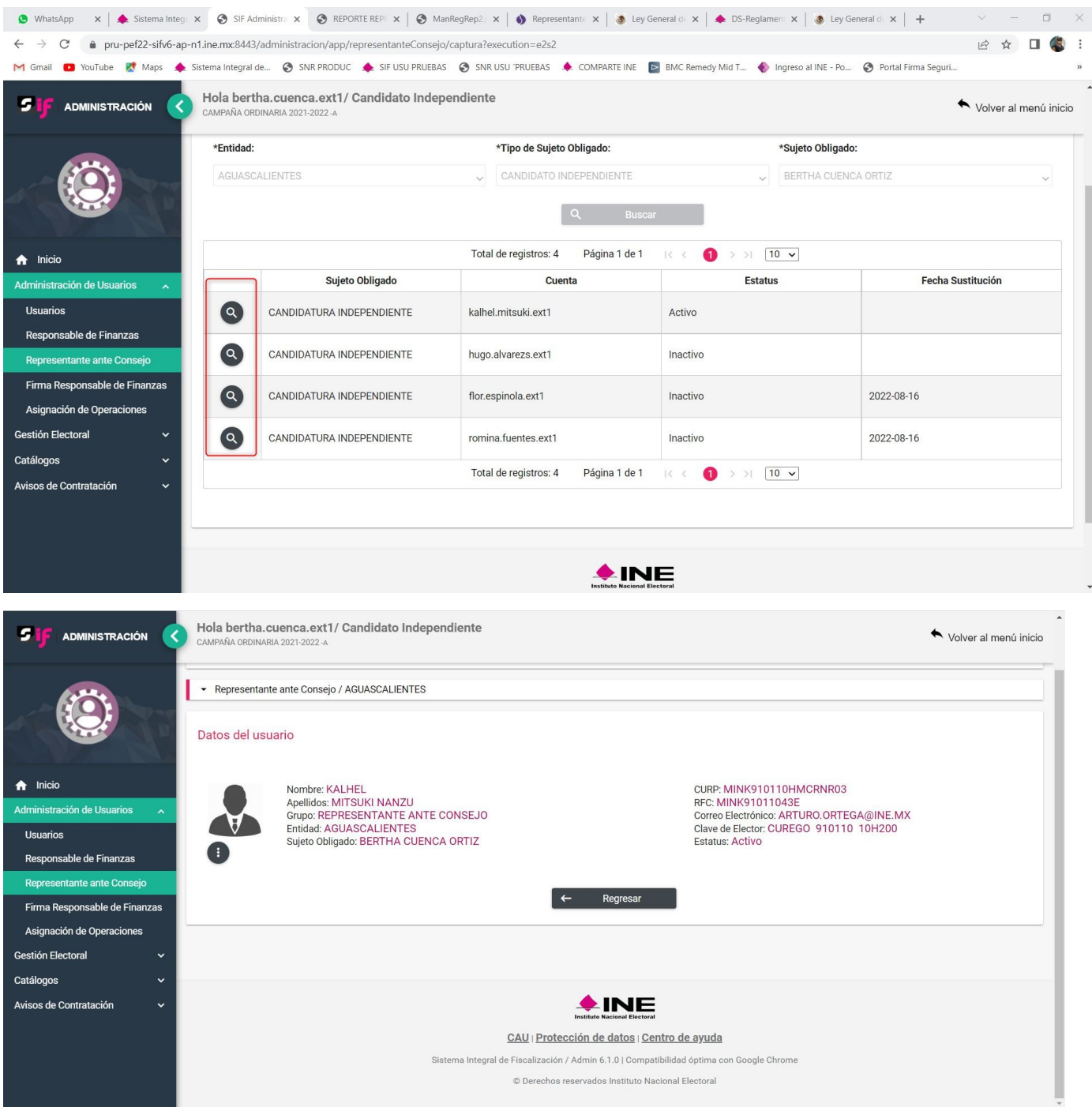

## **MODIFICACIÓN Y/O SUSTITUCIÓN DEL REPRESENTANTE ANTE CONSEJO**

1. Para realizar la actualización de datos o la sustitución del Representante ante Consejo, debe seleccionar de la barra de tareas la opción de Modifica, ubicada en la parte superior derecha de la página.

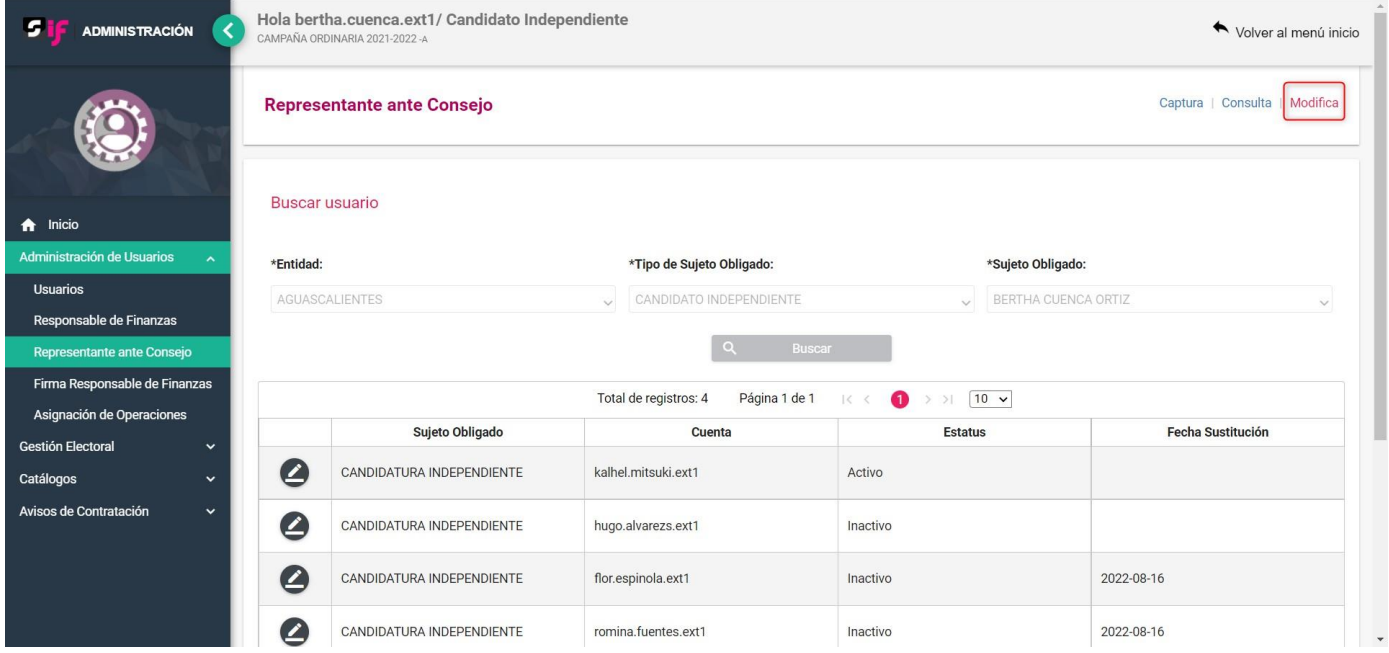

2. Para realizar modificaciones a los datos generales del Representante activo, deberá seleccionar el ícono de modificación.

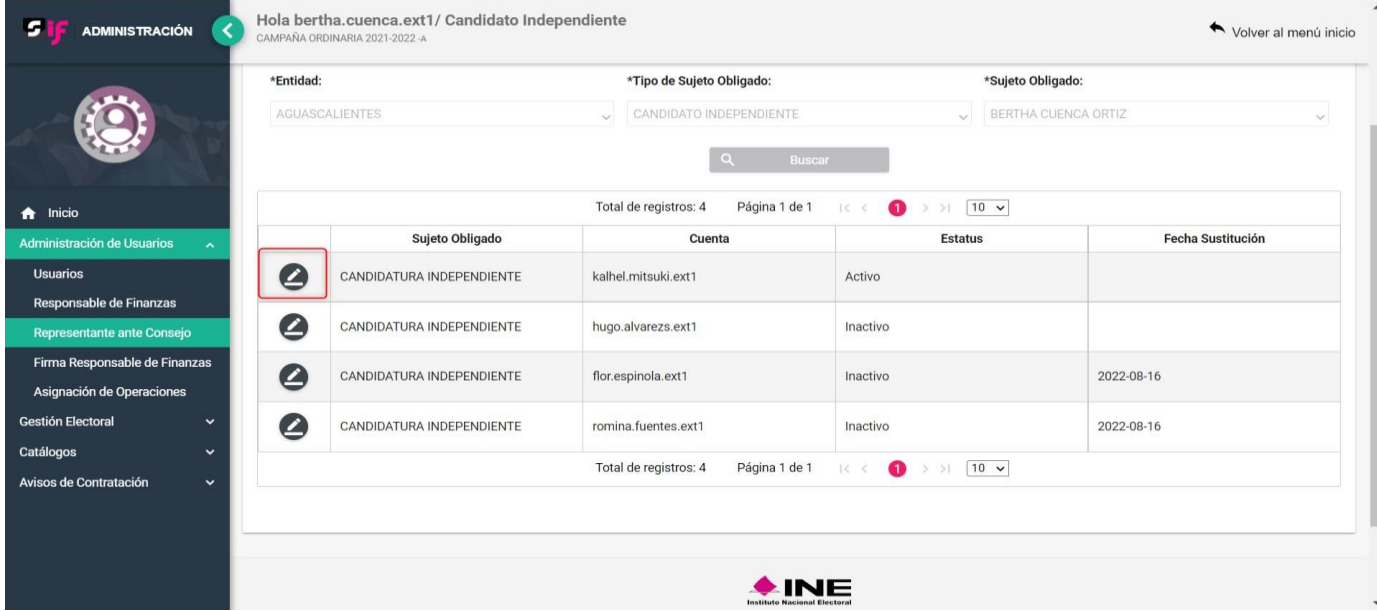

3. Posteriormente, se habilitará un ícono de lápiz en aquellos datos que son susceptibles de modificación, la CURP y el Sujeto obligado no se pueden modificar.

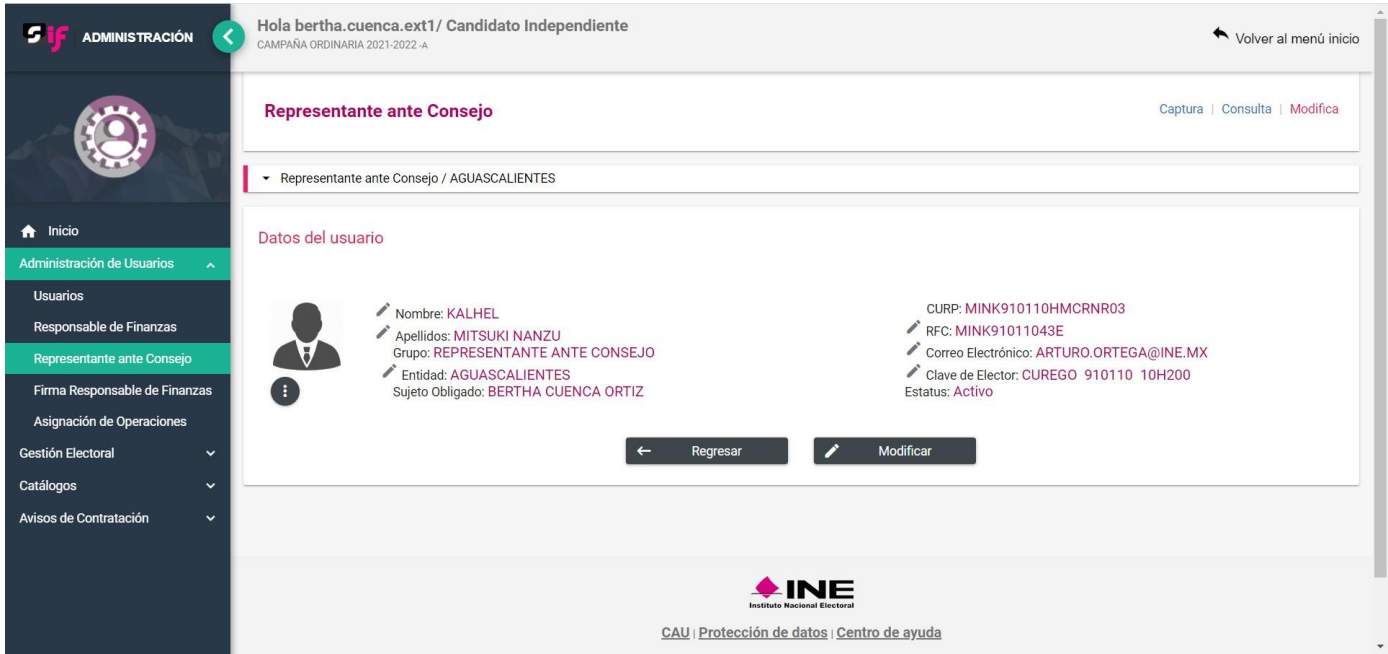

Para estar en posibilidad de modificar algún dato, debe seleccionar el ícono en el dato que se desea actualizar, y una vez actualizado, deberá seleccionar el botón de modificar.

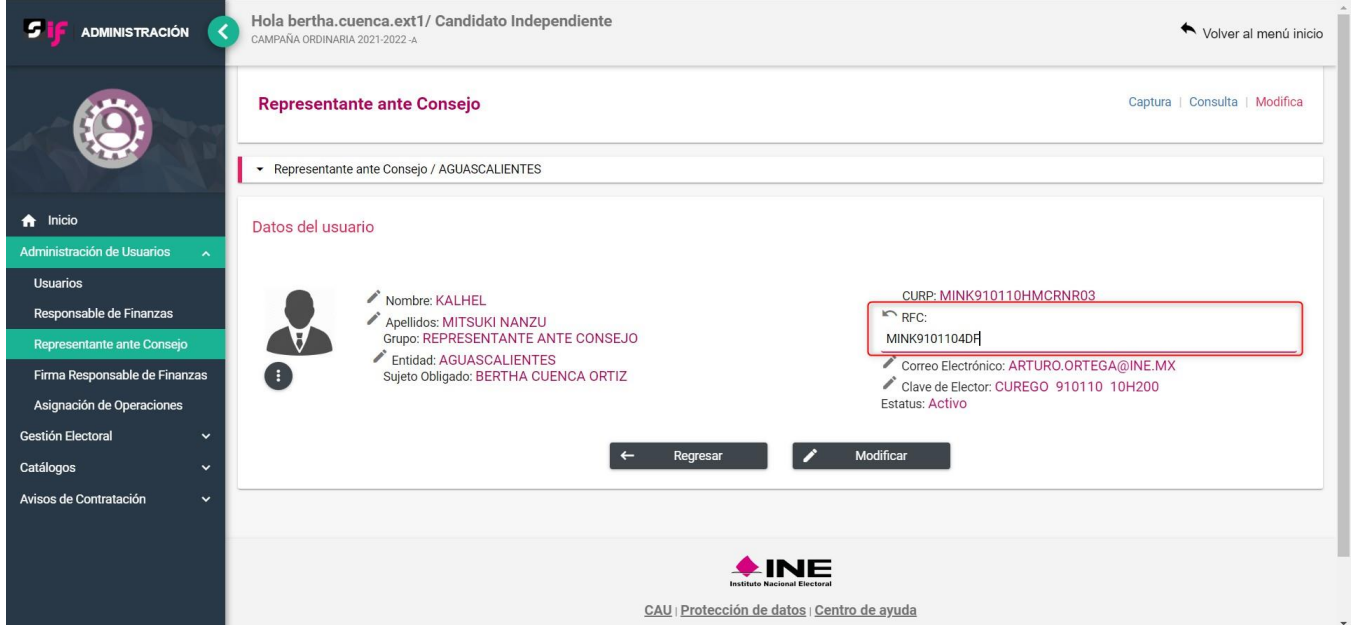

Finalmente, cuando se haya realizado la modificación, el sistema emitirá un mensaje emergente, indicando que la modificación fue exitosa.

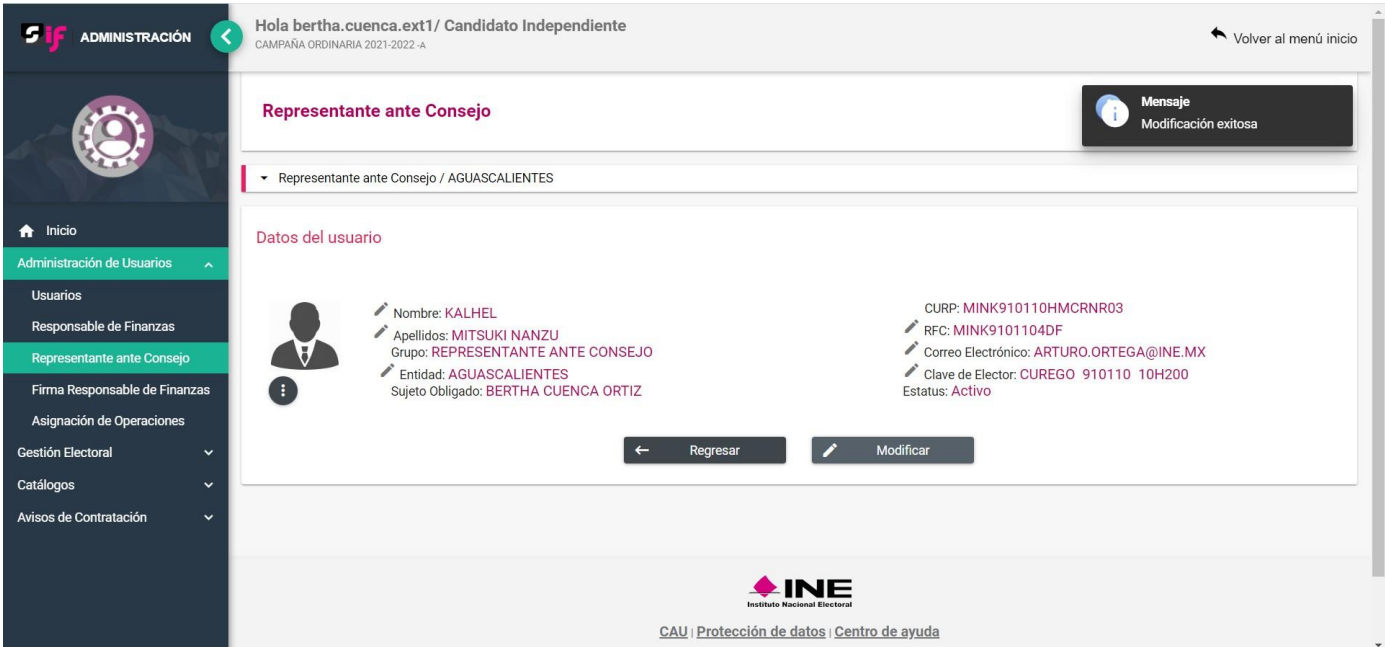

4. En caso de que, por alguna razón se deba realizar la sustitución de un Representante ante Consejo, deberá seleccionar el ícono de tres puntos y a su vez seleccionar la opción de sustituir.

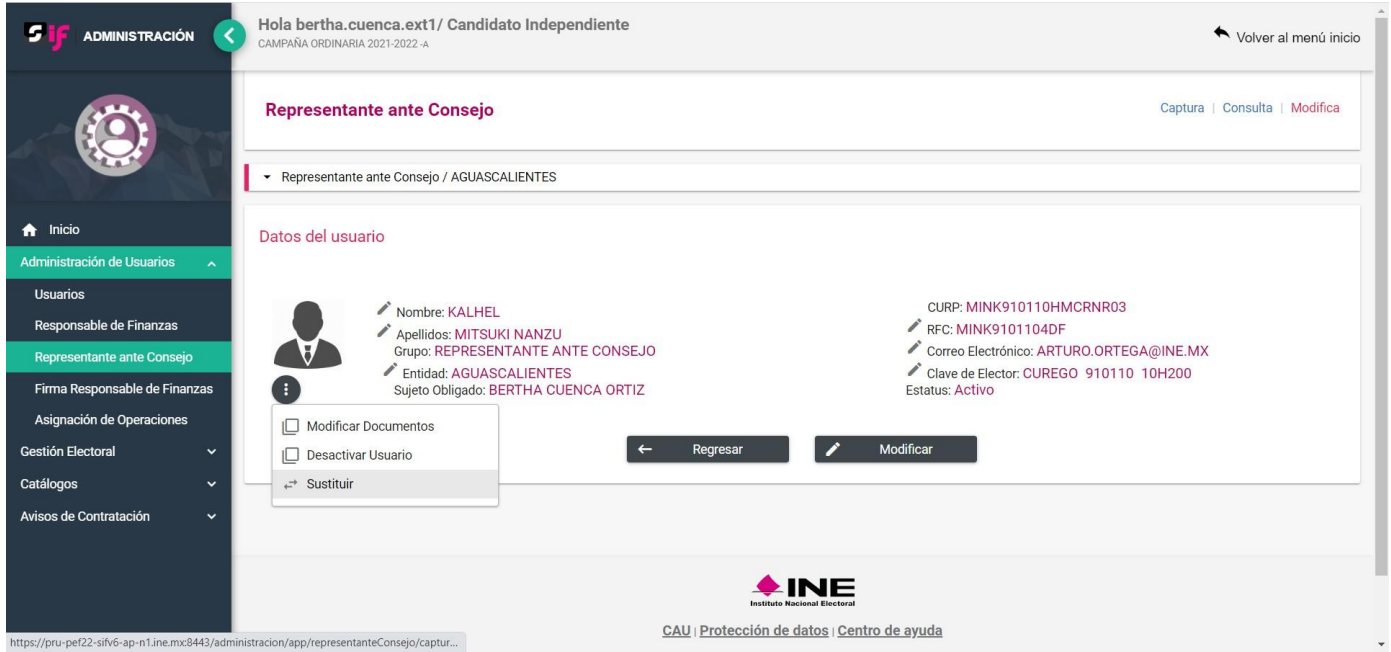

Una vez seleccionada la opción de sustituir, el sistema habilitará los campos de captura para realizar el registro del nuevo Representante ante Consejo, por lo que deberás requisitar todos los campos requeridos por el sistema incluida la documentación del nombramiento y acreditación.

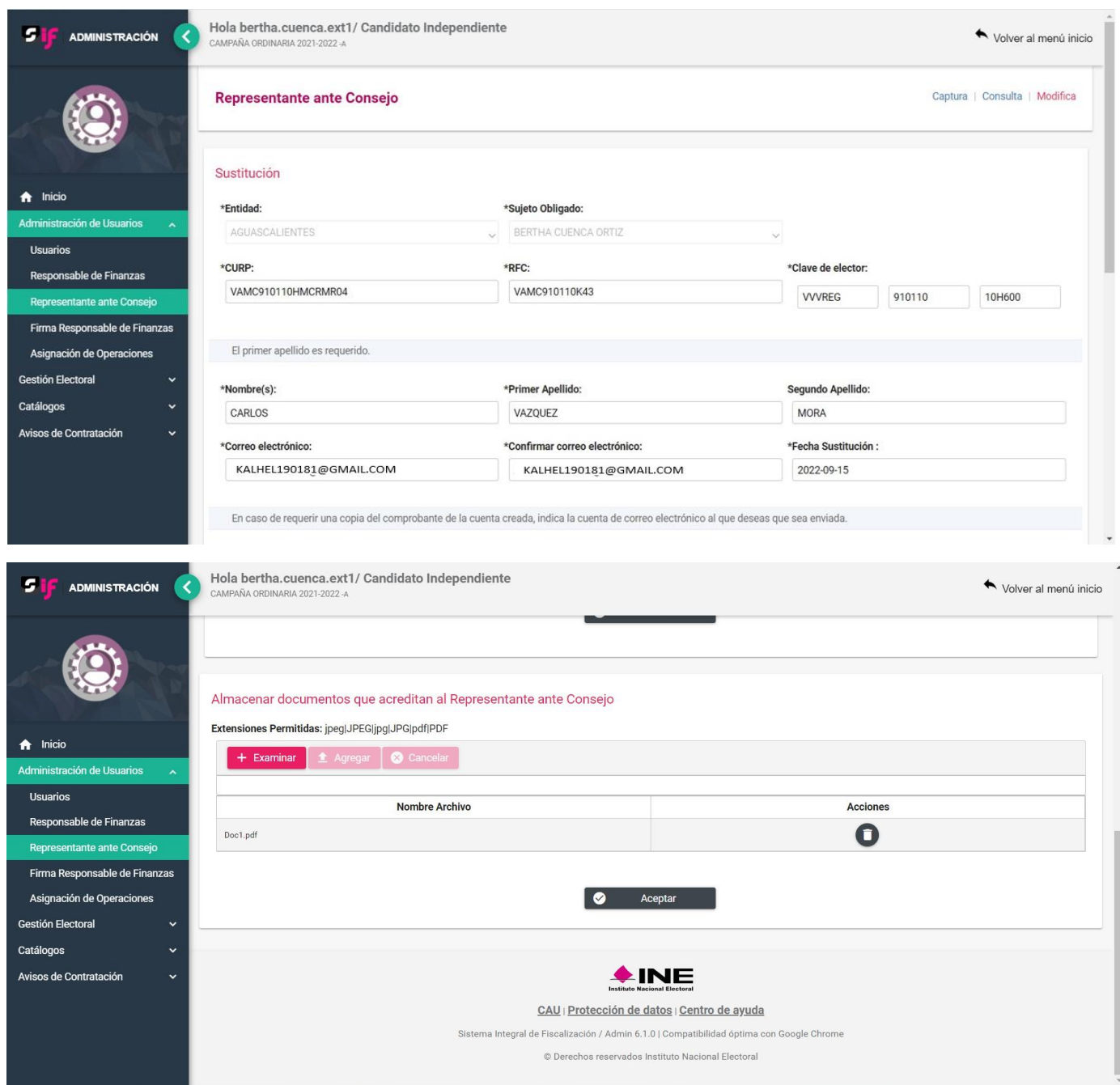

Una vez que se hayan capturado todos los datos requeridos, debe seleccionar el botón de aceptar para guardar el nuevo registro como Representante ante Consejo activo. Cabe señalar que, el sistema emitirá los mensajes emergentes respecto a que el usuario ha sido asignado correctamente y que la evidencia ha sido agregada correctamente.

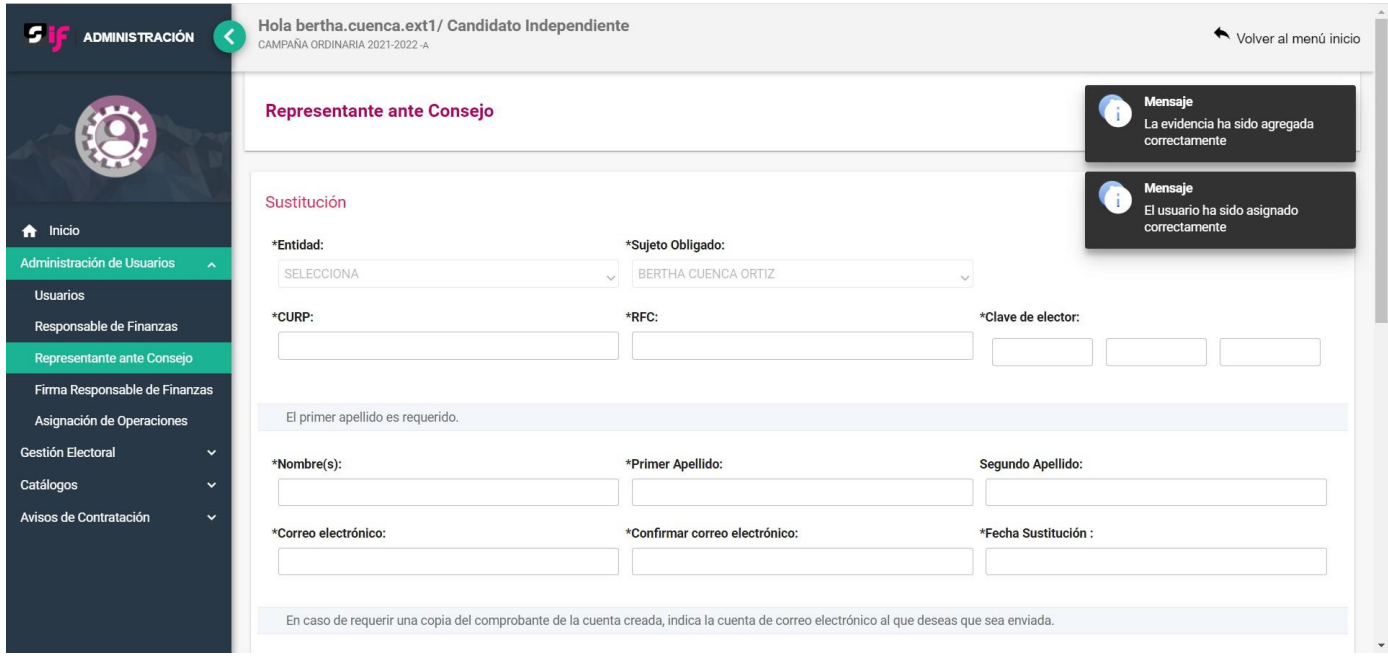

5. En caso de que, por alguna razón, el nombramiento del Representante ante Consejo previamente registrado en el sistema ya no sea procedente para las autoridades competentes, podrá realizar la desactivación del usuario, lo anterior para limitar el acceso al sistema, por lo que deberá seleccionar el ícono de tres puntos y posterior seleccionar la opción de desactivar.

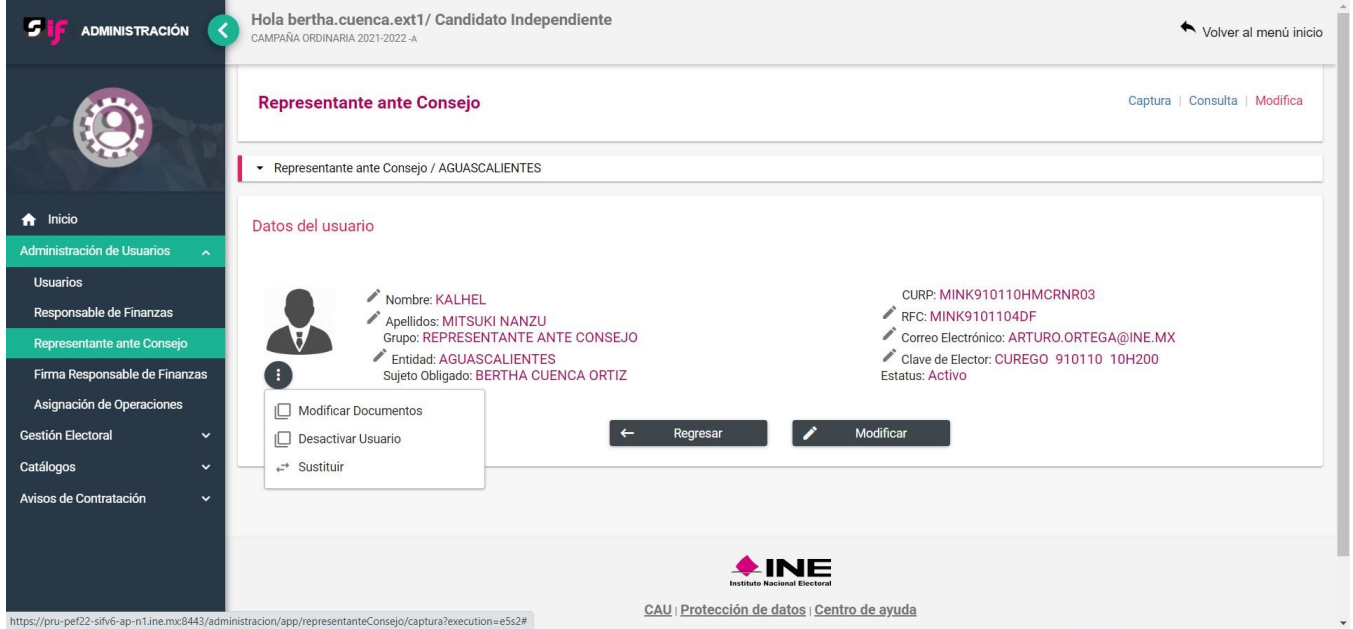

Al momento que haya seleccionado la opción de desactivar usuario, el sistema emitirá un mensaje emergente indicando: ¿Está seguro de cambiar el estatus del Representante ante Consejo?, por lo que deberás seleccionar la opción de aceptar o en caso contrario la de cancelar.

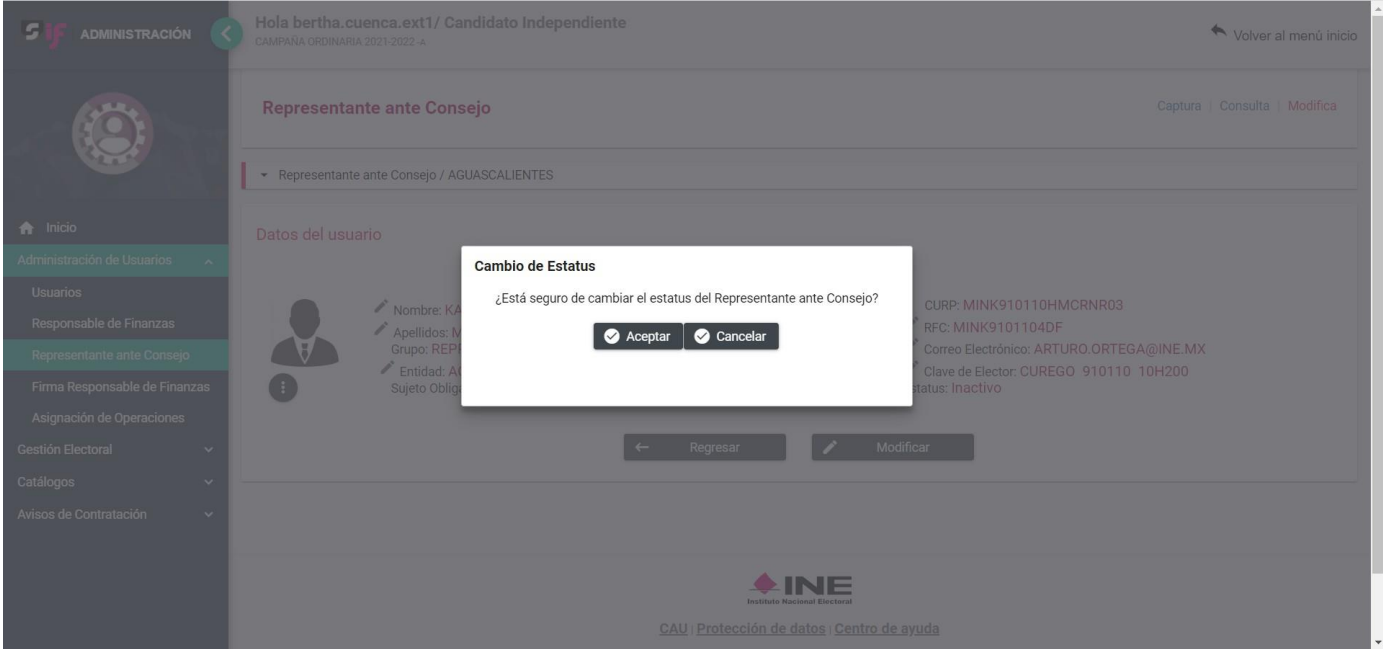

Al aceptar el cambio de estatus, el usuario se mostrará como inactivo.

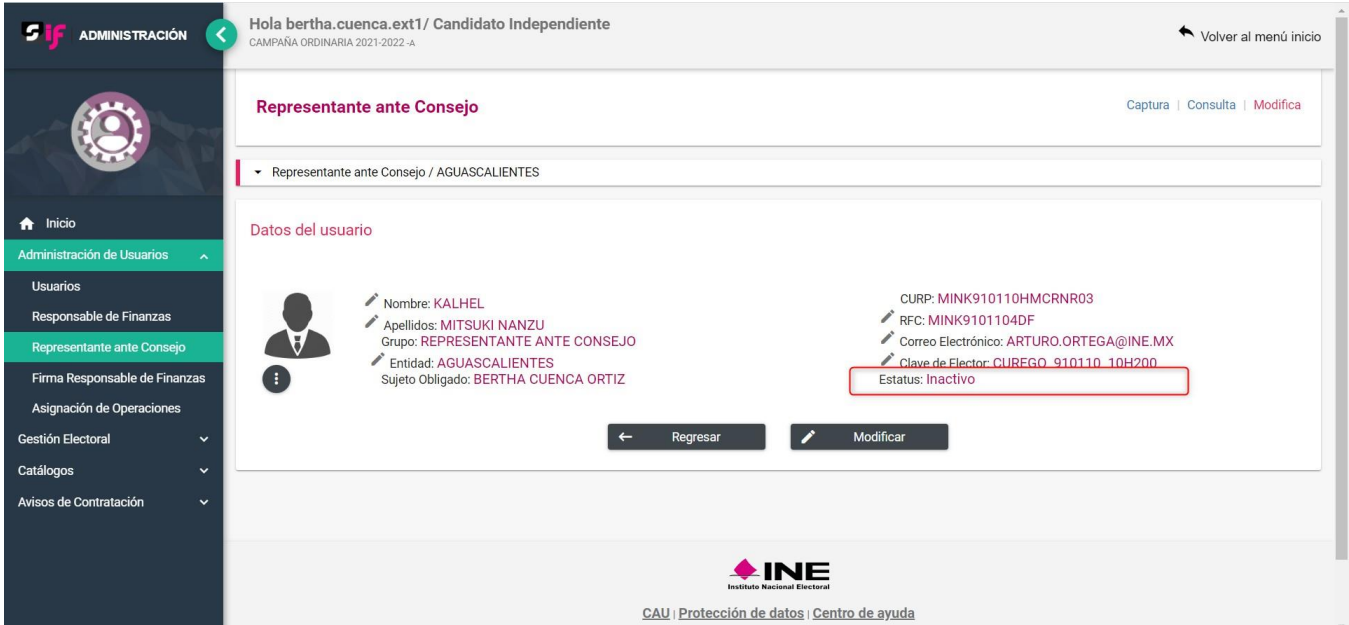

6. Por otro lado, en caso de que ya cuente con un Representante ante Consejo registrado en el sistema, pero este se encuentre con estatus inactivo, lo anterior considerando que su nombramiento se encuentra pendiente o en su caso no fue procedente en su momento, una vez que cuente con el acreditamiento correspondiente, podrá reactivar al usuario, seleccionado el ícono de tres puntos y posteriormente la opción de Activar usuario.

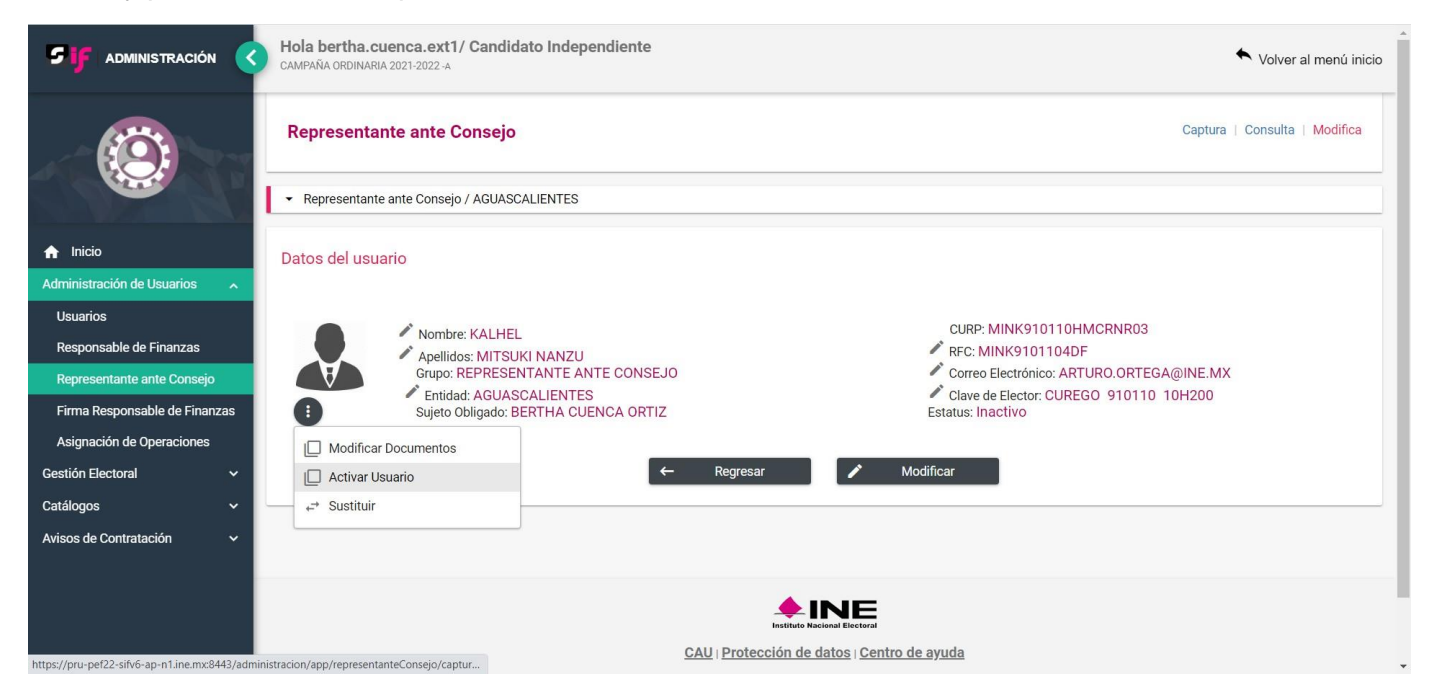

Al momento que hayas seleccionado la opción de Activar usuario, el sistema emitirá un mensaje emergente indicando: ¿Está seguro de cambiar el estatus del Representante ante Consejo?, por lo que deberás seleccionar la opción de aceptar o en caso contrario la de cancelar.

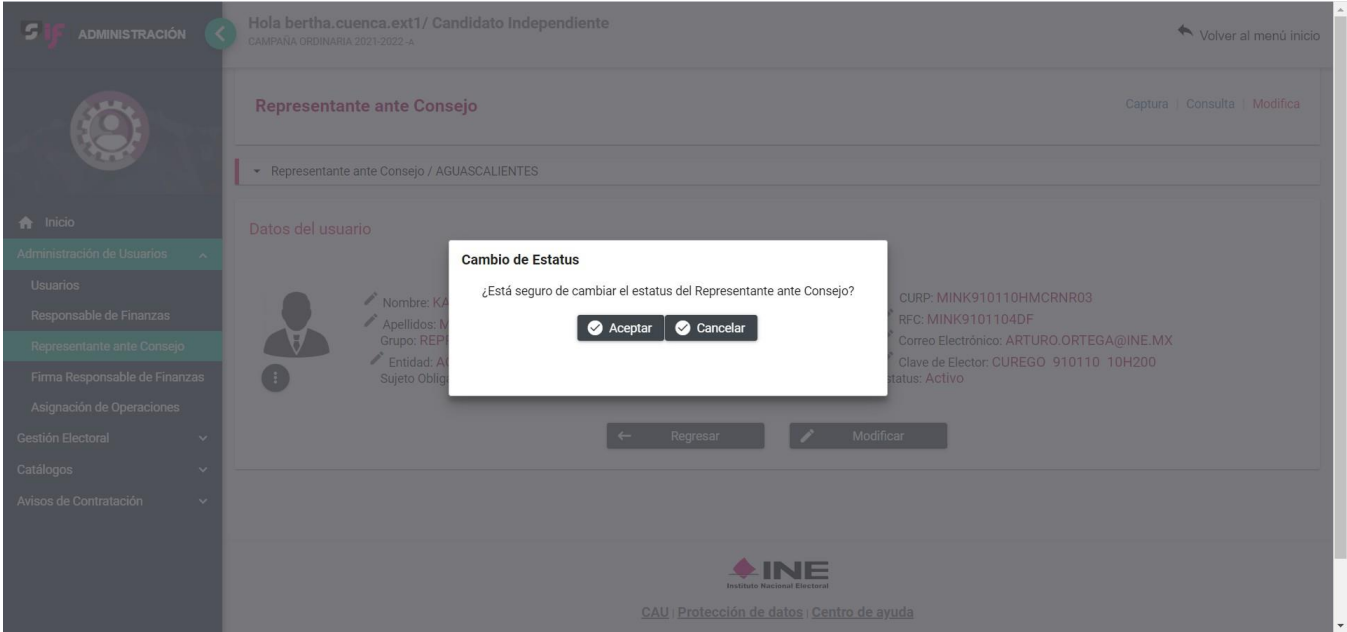

Finalmente, el sistema emitirá un mensaje emergente para indicar que la modificación fue exitosa. Desde ese momento, el usuario recuperará los permisos de acceso al sistema.

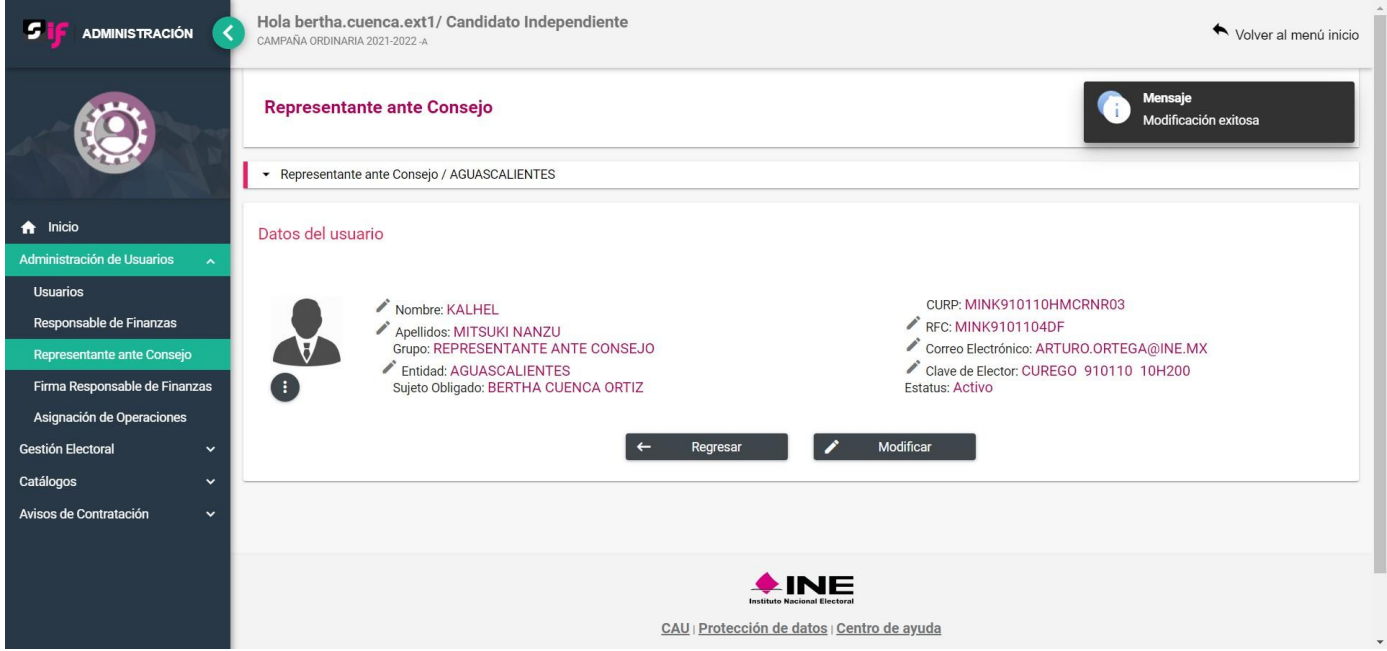

**Nota Importante:** Siempre que se realice el alta o activación de un Representante ante Consejo, debe adjuntar la documentación que acredite el nombramiento del Representante.

Con este procedimiento se concluye la presente guía.